# 桃山学院大学・無線LAN(momo\_wifi) **桃山学院大学・無線LAN (wifi\_andrew2)** for iPhone **for iPhone**

#### ■利用可能な場所

情報センターHPの以下メニューに明記されてい る場所でご利用いただけます。 【情報センタートップページ 「サービス案内」→ 「学内Wi-Fi(和泉キャンパス)」】

### ■接続手順

①設定画面を開き、Wi-Fiをタップしてください。

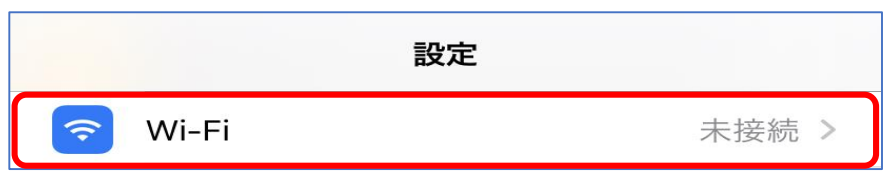

※以下の画面は機種やバージョンにより若干異なります。

## ②Wi-FiがOFFの場合はONにしてください。

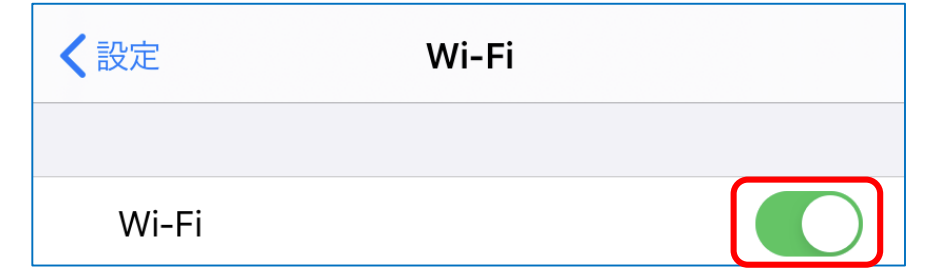

桃山学院大学・無線LAN(momo\_wifi) **桃山学院大学・無線LAN (wifi\_andrew2)** for iPhone **for iPhone**

### ③wifi\_andrew2をタップしてください。

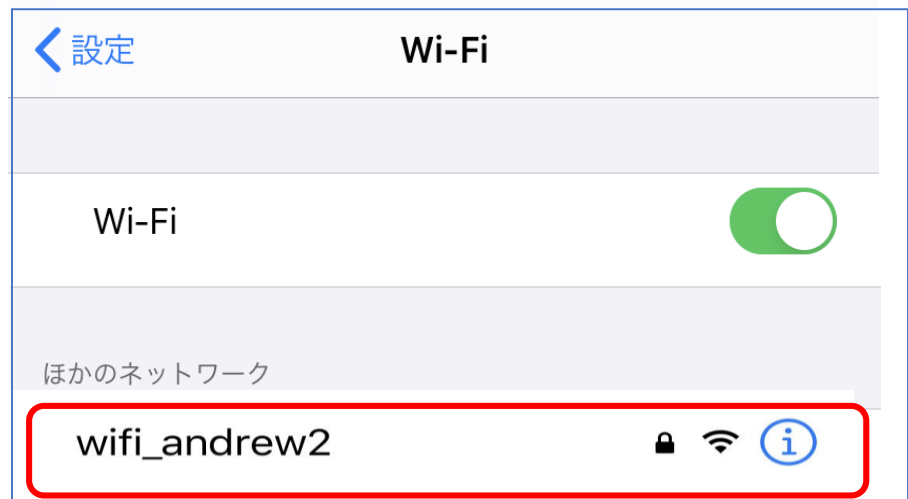

# ④ ユーザ名とパスワードを入力し、「接続」 をタップしてください。

"wifi andrew2"のパスワードを入力してください

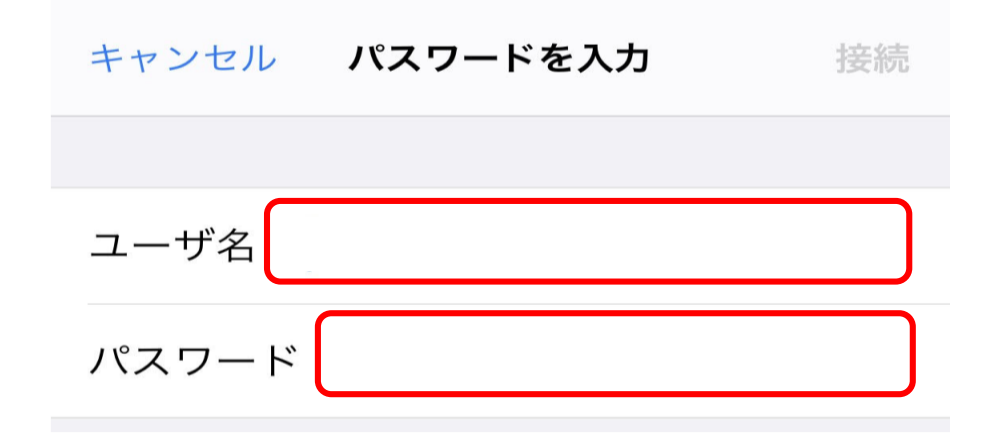

※ユーザ名とパスワードは、M-Portと同じです。 **学籍番号のアルファベットは小文字で入力してください。**

※ユーザ名だけ入力した後、パスワードの入力画面が表示さ れる機種もあります。

桃山学院大学・無線LAN(momo\_wifi) **桃山学院大学・無線LAN (wifi\_andrew2)** for iPhone **for iPhone**

### ⑤証明書の警告画面では「信頼」をタップし てください。

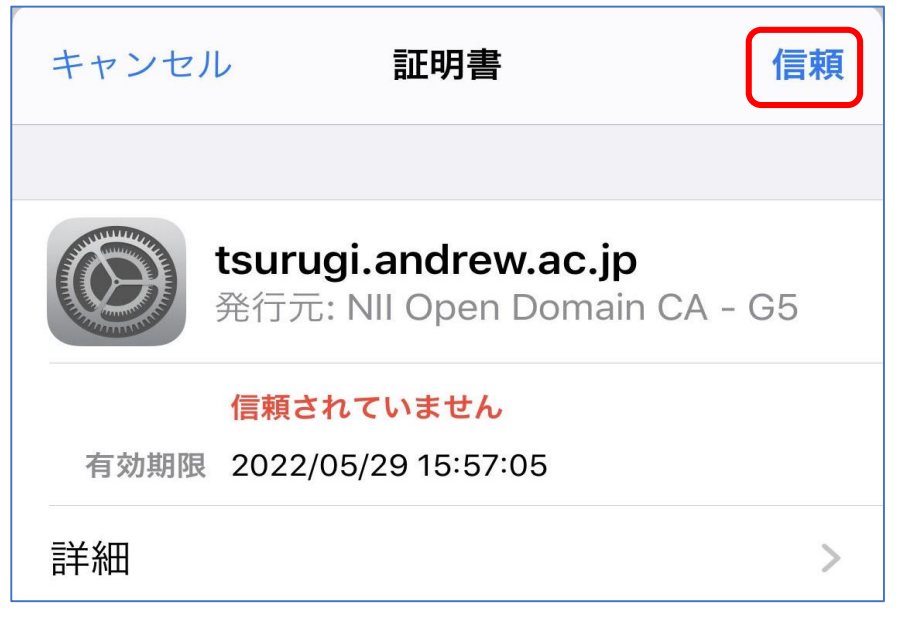

※機種やバージョンにより、証明書の警告画面が表示されな い場合もあります。

#### ⑥正常に接続されると、次のように表示され ます。

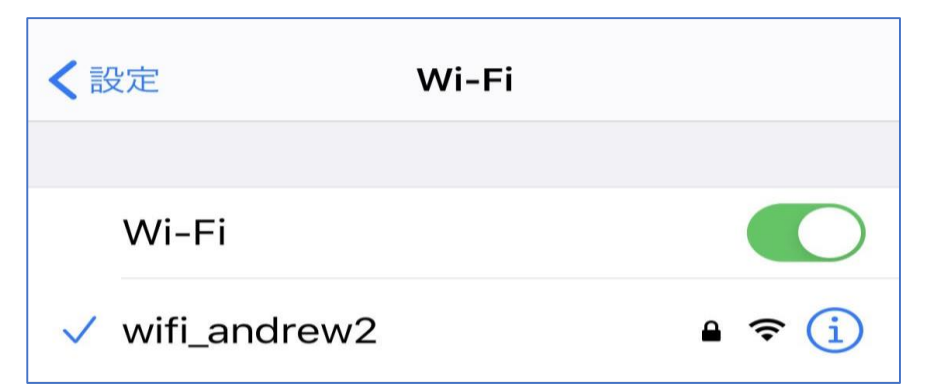